## **CREATING A PROFILE AND SUBMITTING A KLABB 3-16 APPLICATION**

With the new system, a profile which is managed by the parents can be created

Below is a screenshot and list of the different tabs that can be managed by the parents

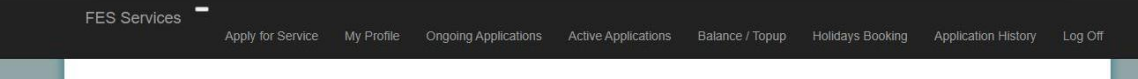

**Apply for Service:** This tab guides the parents to the service that would be currently open for applications

**My Profile:** This section includes details of Parents, Children, Pick Up/Authorised Persons, Documents and Emails

**Ongoing Applications:** This shows parents if they have applications that are 'Pending Payment', 'Applications with missing details', 'Pending Acceptance' or 'Declined Applications'

**Active Applications:** This shows the details of the current submitted applications

**Balance/Topup:** Allows parents to top up their account. There will be only one account that is utilised for all the services. Parents need to have enough credit in their account to be able to apply for Holidays

**Holidays Booking:** This tab allows parents to book for holidays

**Application History:** This shows the history of past applications that have been inactivated **Log off:** This allows parents to log off their profile

## **CREATING A PROFILE**

For creating a profile go on the following lin[k https://services.fes.gov.mt/MyProfile/Login](https://services.fes.gov.mt/MyProfile/Login)

Then choose one of the following options

- 1. If registering for the first time create a new profile by clicking on 'Register a new Profile'
- 2. If you already had a past application with FES, a password should have been sent. In this case, put in details of your email address and the password that was sent to your inbox
- 3. If you already had a past application with FES and did not receive a password, kindly input your email address

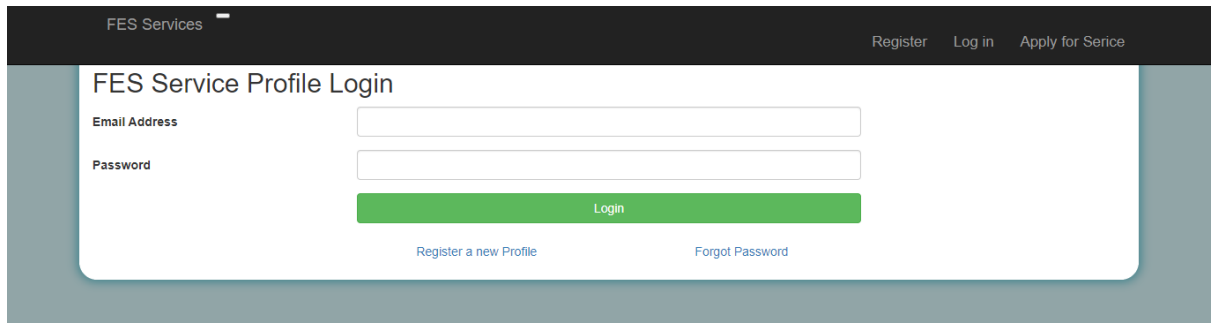

To proceed, kindly make sure you update the following information:

- Parents
- Children
- Pickup/Authorised Persons
- Documents
- Emails

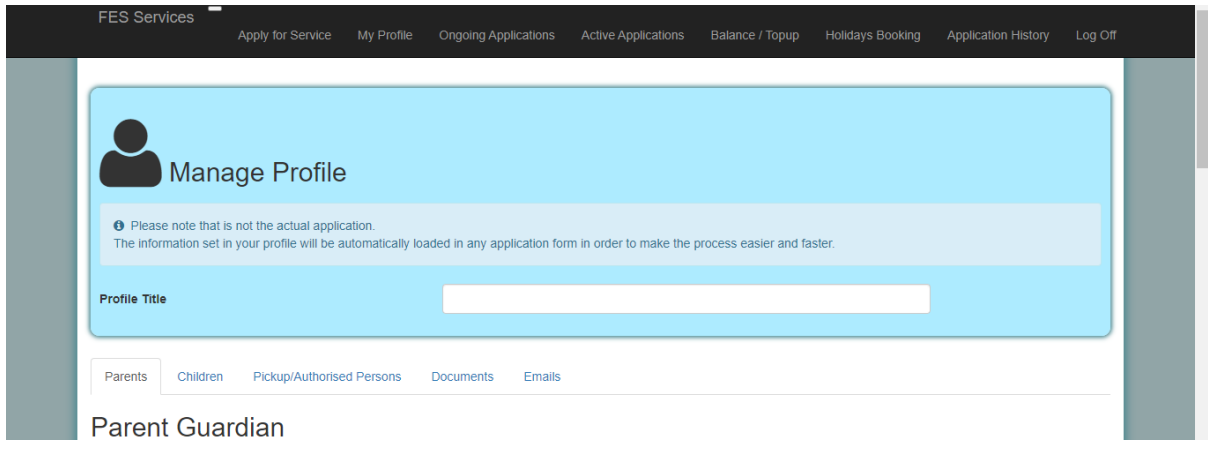

Once the above information is filled in, a profile would have been created

**PLEASE NOTE THAT THE PROFILE IS NOT THE ACTUAL APPLICATION. THE INFORMATION SET IN THE PROFILE WILL AUTOMATICALLY BE LOADED IN ANY APPLICATION FOR SERVICE**

## **SUBMITTING AN APPLICATION FOR SERVICE**

1. Once your profile is fully set up, log in on the profile, go on 'Apply for Service' and proceed to apply

## **SUBMITTING AN APPLICATION FOR HOLIDAYS**

- 1. Once your profile is fully set up, go on 'Apply for Service' and proceed to apply for Holidays
- 2. Go on 'Balance/Top Up' tab
- 3. Top up the account with amount needed for Holidays. The system does not allow parents to book for holidays if there is not enough credit in the account.
- 4. Select 'Holiday Booking' Tab and proceed to book the holidays